# **Правила проведения рейтинговых контрольных работ Факультета довузовской подготовки**

Контрольная работа № 3 проходит на неделе с 6 по 12 мая, согласно расписанию. Расписание контрольных работ доступно на сайте в разделе [Слушатели.](https://fdp.hse.ru/students#useful)

Продолжительность написания контрольной работы по каждому предмету – 80 минут.

По предметам, где в заданиях требуется прикрепить файл с подробным решением, закладывается дополнительно + 15 минут для загрузки файла (в это время нельзя решать задания)

По истечению 80 минут (время, отведенное на решение), таймер загорится красным и за оставшиеся 15 минут вам требуется сфотографировать на свой мобильный телефон листы с решениями и загрузить в систему (подробнее пункт 2.5.4)

Выполнять задания в последние 15 минут ЗАПРЕЩЕНО! ЭТО ВРЕМЯ ВЫДЕЛЕНО НА ЗАГРУЗКУ РАБОТ!

**Если что-то пошло не так во время контрольной работы: пожалуйста, срочно напишите письмо на адрес [helpexam@hse.ru.](mailto:helpexam@hse.ru) Все возникшие проблемы фиксируйте с помощью скриншотов!**

Контрольная работа может включать в себя следующие типы заданий:

— **в тестовом формате в системе** (выбор ответа(ов), внесение ответа(ов) в специально предназначенное поле ответа);

— **набор ответа с клавиатуры** (внесение ответа(ов) в специально предназначенное поле ответа)

> — **задания с прикреплением файла необходимо выполнять письменно на чистых листах бумаги формата А4 (загрузку файла необходимо выполнить в последнем вопросе теста не нажимая кнопку «Завершить»)**

**С 9 февраля с 15-00** для Вас будет доступен пробный экзамен, его результаты не оцениваются, пробный экзамен создан для того, чтобы Вы ознакомились с системой, его можно проходить неограниченное количество раз.

**Системой автоматически ведется видеозапись** и выставляется оценка уровня доверия к результатам работы, которая зависит от факторов, описанных ниже.

**Соблюдение следующих правил на протяжении всей работы поможет вам получить максимальную оценку доверия к результатам:**

• запрещается пользоваться любыми справочными материалами, калькулятором;

#### • **запрещается пользоваться наушниками;**

- нельзя опаздывать, ходить, общаться с посторонними лицами, списывать, использовать заранее подготовленные материалы, искать ответы в интернете или обращаться за помощью к третьим лицам;
- основная веб-камера должна быть установлена строго перед лицом, не допускается установка камеры сбоку;
- мобильная камера должна располагаться сбоку с противоположной стороны от ведущей руки участника *(слева – для правши; справа – для левши)*. Проверьте уровень заряда мобильного телефона! Его должно хватить на всю работу.
- лицо должно находиться в центре области обзора основной вебкамеры и занимать не менее 10% захватываемого камерой пространства на протяжении всего сеанса;
- лицо должно быть освещено равномерно, источник освещения не должен быть направлен в камеру или освещать только одну половину лица;
- волосы, одежда, руки или что-либо другое не должно закрывать область лица;
- не разрешается надевать солнцезащитные очки, можно использовать очки только с прозрачными линзами;
- сдающий должен находиться один в помещении во время сдачи контрольной работы с прокторингом;
- сдающий обязан находиться в зоне видимости веб-камеры во время прохождения контрольной работы с прокторингом;
- на фоне не должно быть голосов или шума, предпочтительно, если контрольная работа будет проходить в тишине, запрещается пользоваться звуковыми или визуальными подсказками;
- окно браузера должно быть развернуто на весь экран, нельзя открывать сторонние вкладки (страницы) или закрывать браузер;
- на компьютере должны быть отключены все сторонние программы и приложения, использующие веб-камеру, кроме браузера;
- запрещается использовать дополнительный монитор (например, ноутбук + дополнительный монитор);
- требуется обеспечить стабильную работу Интернет-соединения;
- запрещается записывать каким-либо образом материалы и содержимое работы, а также передавать их третьим лицам;
- в случае нарушения правил проведения рейтинговых контрольных работ, результаты работы будут аннулированы.
- Запрещено продолжать работу, при подсветке таймера 15 мин, т.к. это время выделено для прикрепления файлов к заданию.

# **1. Действия участника до начала Контрольной работы**

- 1.1.Участник обязан ознакомиться с данными правилами проведения Контрольной работы
- 1.2. Участник обязан ознакомиться с [требованиями](https://drive.google.com/file/d/1NB0pa3wX520QT3_7TI9KDEXmLsWTl2Eu/view) к ПК пользователя
- 1.3.Участник обязан подготовить рабочее место к прохождению испытания с прокторингом. Как это правильно сделать описано на [видео.](https://drive.google.com/file/d/1l3gw48MpkoBbAHIFJQFAdkLIGlxczicZ/view)
- 1.4. Участник обязан пройти авторизацию:
- 1.5. Для обеспечения корректной работы системы рекомендуется использовать браузер Google Chrome .В настройках браузера Google Chrome **обязательно включить файлы cookies** (значок "Ещё" / Настройки / Настройки сайтов / Файлы cookie / Включить параметр "Разрешить файлы cookie")
	- 1.5.1. Войдите на страницу <https://et.hse.ru/login/hseloginfull.php>
	- 1.5.2. Для входа в систему введите логин = пароль = ваш email, нажмите «Вход»

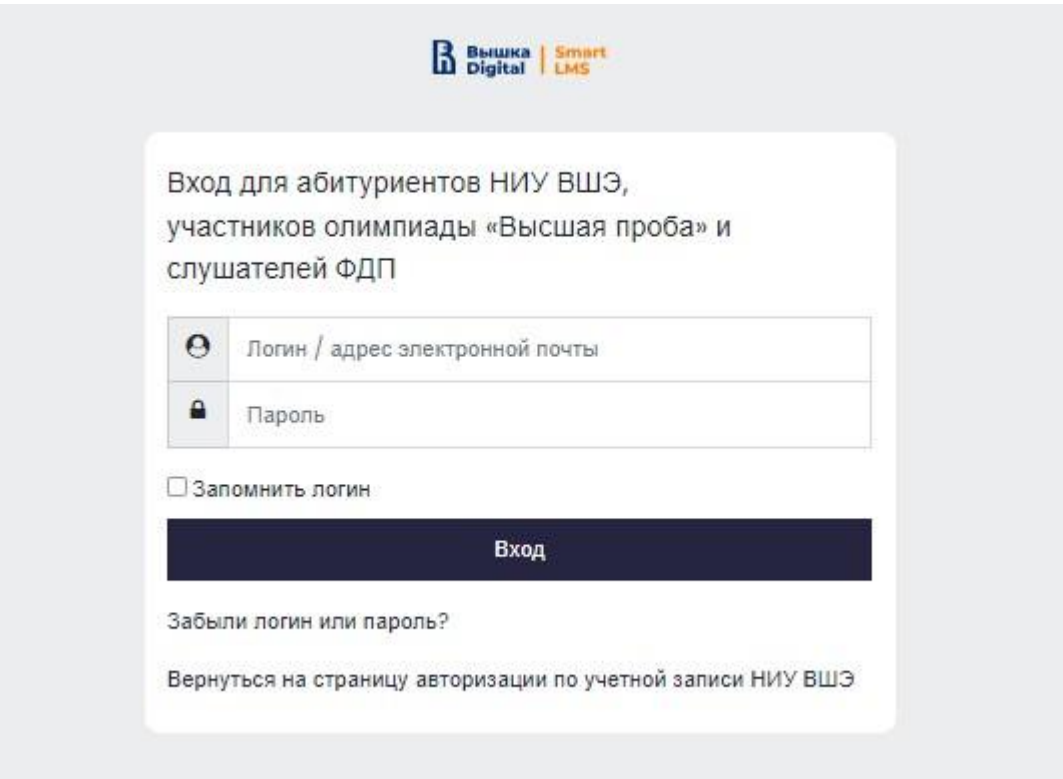

**Логин и пароль одинаковые и соответствуют Вашей электронной почте, указанной в онлайн-библиотеке ФДП** (почта пишется целиком и только строчными-маленькими буквами), их необходимо ввести в поля, показанные на картинке, и нажать «Вход»

1.6 В открывшемся окне в разделе **«Мои курсы»** выберите необходимый курс или пройдите [по прямой ссылке](https://et.hse.ru/course/view.php?id=4847)

## 2. **Действия слушателей в день проведения контрольной работы**

- 2.1 Выполнить работу можно только на **компьютере и ноутбуке**, не допускается написание работы на **планшете или телефоне**. Для обеспечения корректной работы системы **рекомендуется** использовать **только** браузер **Google Chrome** (разрешается использовать режим **инкогнито**).
- 2.1.1 Войдите на страницу <https://et.hse.ru/login/hseloginfull.php> и авторизуйтесь.
- 2.1.2 Введите свой логин и пароль (см. пункт 1.5.2).
- 2.2 В открывшемся окне в разделе **«Мои курсы»** выберите необходимый курс или пройдите [по прямой ссылке.](https://et.hse.ru/course/view.php?id=4847)

**Если что-то пошло не так во время контрольной работы: пожалуйста, срочно напишите письмо на адрес [helpexam@hse.ru.](mailto:helpexam@hse.ru) Все возникшие проблемы фиксируйте с помощью скриншотов**

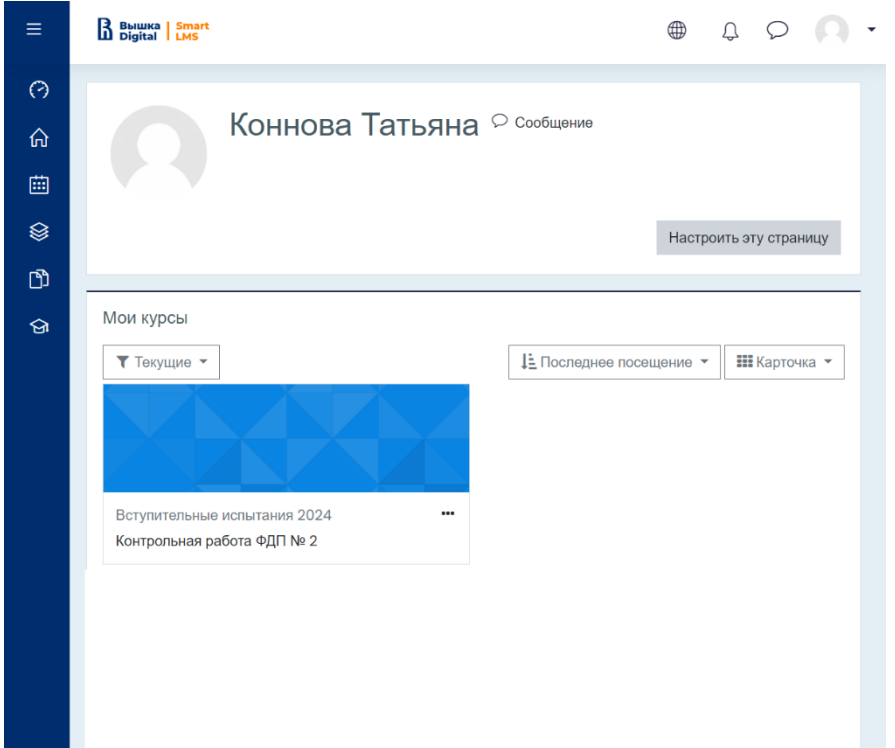

2.3 Перед началом контрольной работы запускается автоматическая проверка оборудования, которая позволяет выявить возможные технические проблемы.

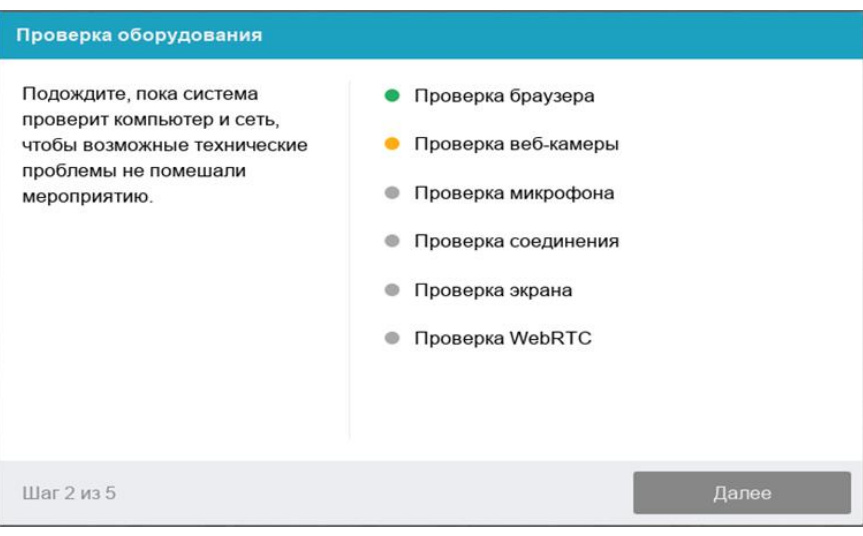

- 2.3.1 Этапы проверки:
	- − На этапе проверки совместимости браузера проверяется соответствие вашего браузера минимальным требованиям системы прокторинга, окно браузера должно быть развернуто на весь экран;
	- − На этапе проверки веб-камеры нужно дать доступ в браузере к камере. Если камера работает корректно, то данный этап проверки пройдет успешно;
	- − На этапе проверки микрофона необходимо дать доступ в браузере к микрофону;
	- − На этапе проверки экрана необходимо предоставить доступ **ко всему экрану**. Если доступ дан к части экрана или подключен дополнительный монитор, то проверка завершится с ошибкой. (\*\*\*Начиная с **macOS "Catalina" 10.15** для доступа к экрану браузера нужно выдать дополнительное разрешение в настройках системы. Для этого перейдите в системные настройки меню "Системные настройки". Затем выберите "Защита и безопасность" → "Конфиденциальность". В предложенном списке нужно отметить браузер, которому нужно разрешить доступ к записи экрана. После этого потребуется перезапустить браузер);
	- − На этапе проверки соединения проверяется возможность передачи видеотрафика в вашей сети по технологии WebRTC. Проверка пройдет успешно, если трафик не блокируется.

#### 2.3.2 Фотография лица

Перед прохождением контрольной работы с прокторингом необходимо пройти процедуру идентификации личности. Для этого необходимо отправить вашу фотографию в систему.

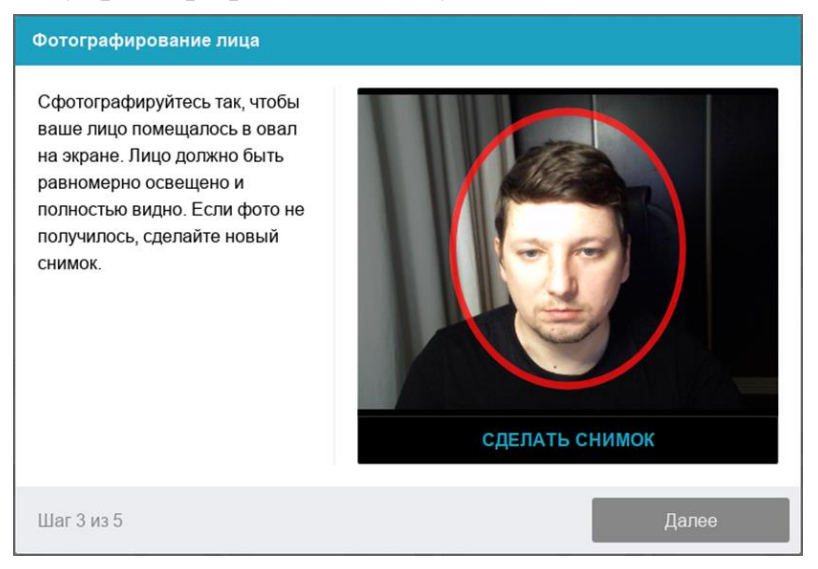

#### 2.3.3 Фотография документа

Продолжением процедуры идентификации личности является фотография документа, удостоверяющего личность. Фотографию документа необходимо сделать через веб-камеру и отправить в систему. Паспорт автоматически проверяется системой прокторинга на корректность и читаемость, а фото в паспорте сверяется с вашим лицом. Если документом, удостоверяющего личность, является свидетельство о рождении, необходимо поместить свидетельство о рождении в камеру рядом с с вашим лицом. Загрузка свидетельства о рождении (возможна только для слушателей 8 и 9 классов).

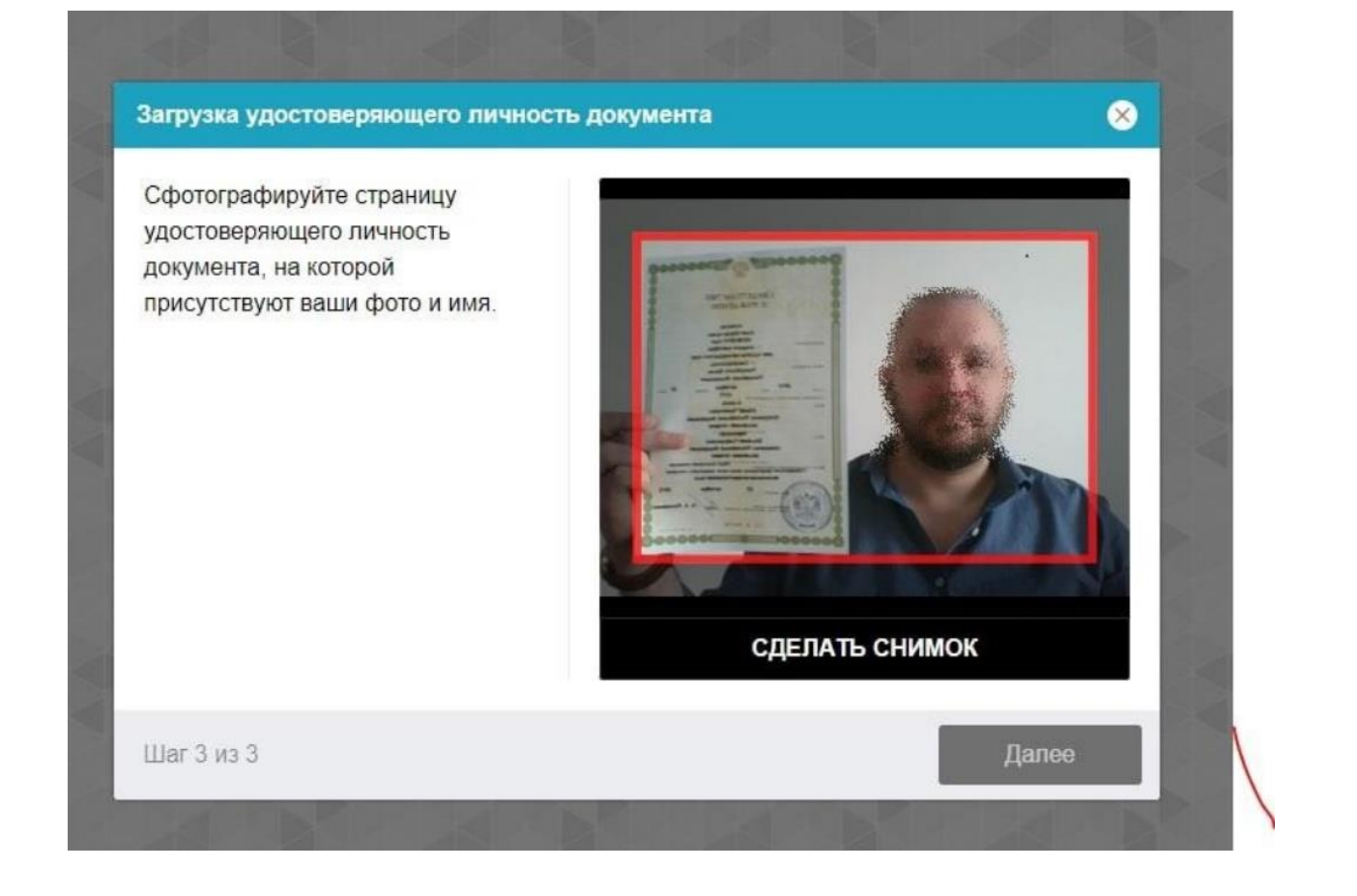

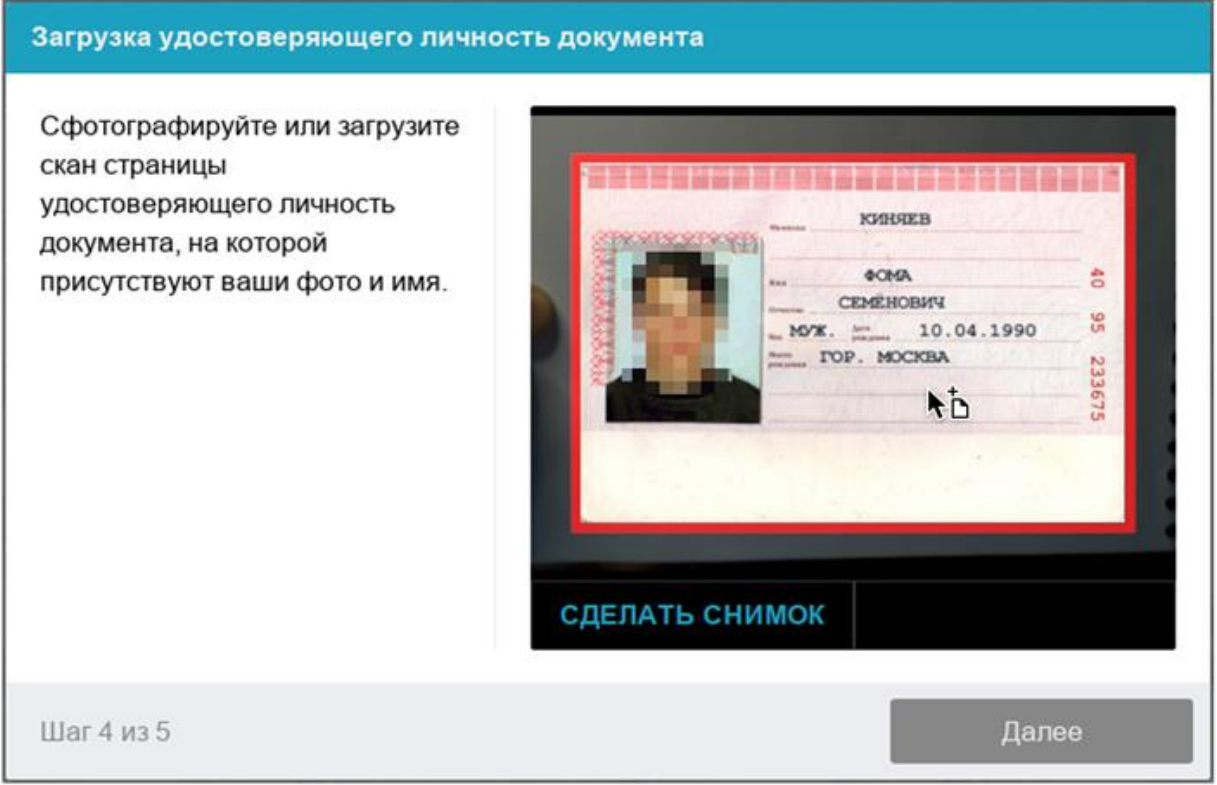

### 2.3.4 Подключение мобильной камеры

Для более полного обзора рабочего места необходимо подключение дополнительной камеры. Для этого нужно отсканировать с телефона QR-код, отображаемый на экране компьютера, а затем открыть в браузере **(***рекомендованные браузеры для телефона: Safari, Google* 

*Chrome***)** на телефоне ссылку, полученную по коду. При успешном подключении камеры на экране телефона должна отобразиться надпись "Камера успешно подключена".

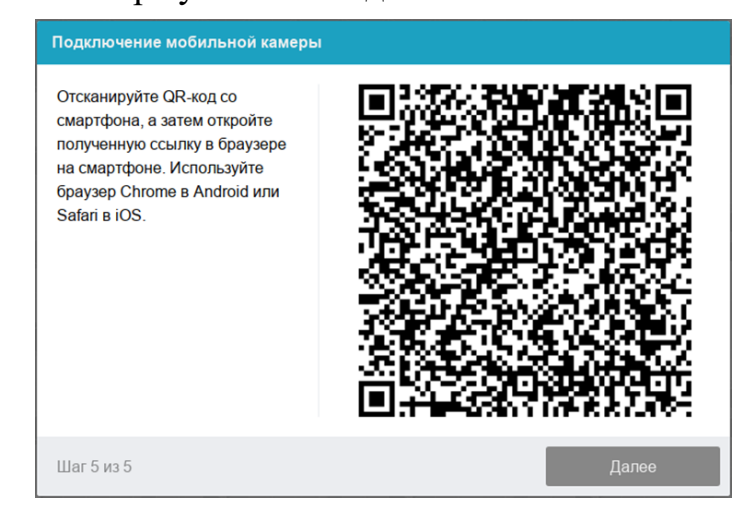

После подключения мобильной камеры необходимо показать с ее помощью пространство вокруг себя и свое рабочее место. Для этого медленно двигайте камеру как при панорамной съемке. Постарайтесь, чтобы вся ваша рабочая область в итоге попала на видео.

2.3.5 Настройка положение камер

### **Положение ВЕБ – камеры**

В камере профиль участника должен располагаться строго по центру и касаться верхней границы области захвата камеры. Должны быть видны руки по локоть.

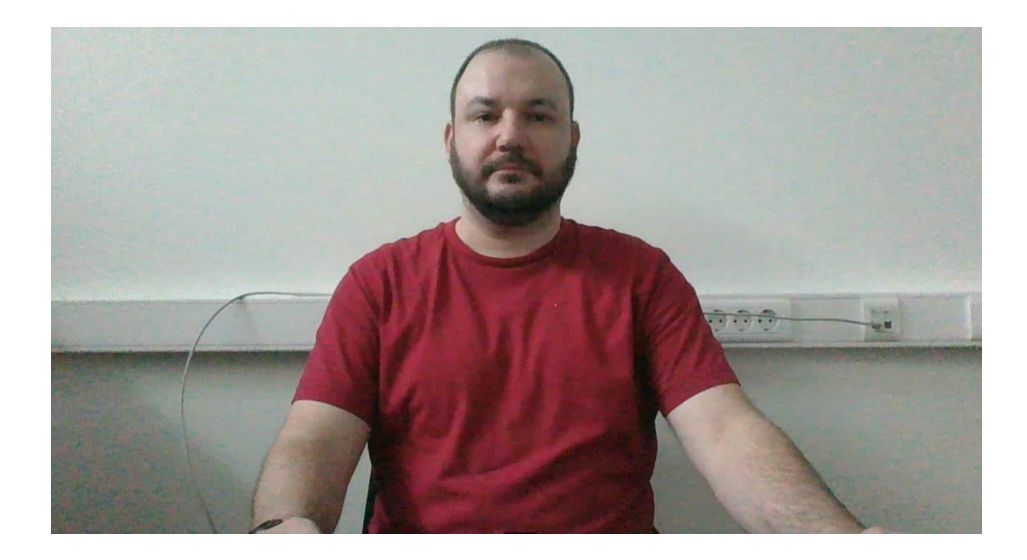

#### **Положение мобильной камеры**

Мобильная камера должна располагаться на расстоянии ~50см от клавиатуры с противоположной стороны от ведущей руки участника *(слева – для правши; справа – для левши)* и захватывать:

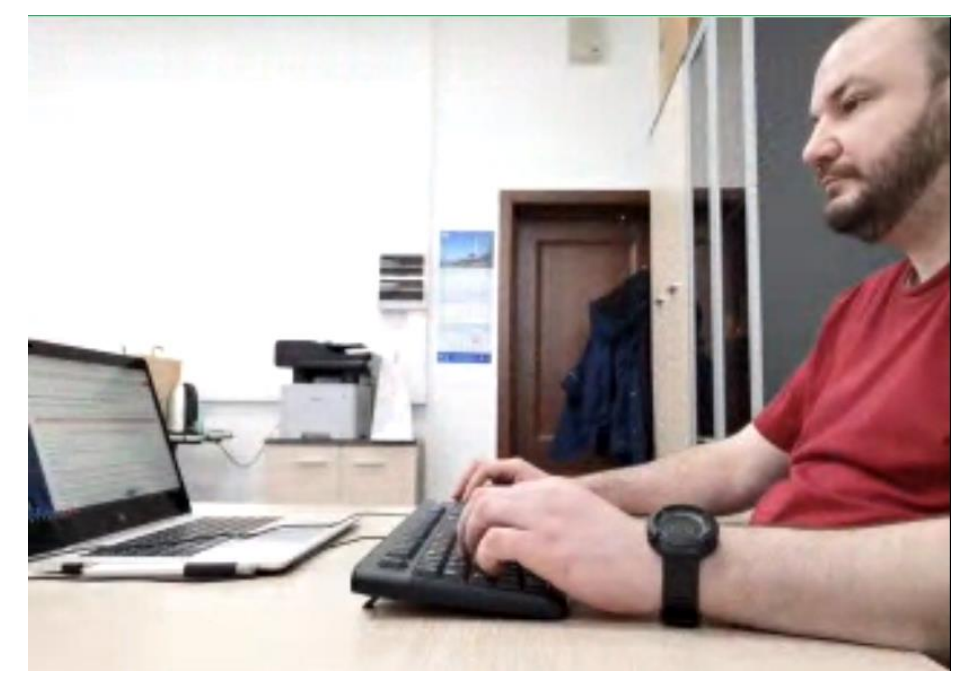

- рабочую область перед участником
- часть профиля участника
- область за монитором.

Телефон должен быть заряжен на 100% или подключен к зарядному устройству.

Зарядное устройство должно находиться рядом с телефоном. Если заряд телефона опуститься ниже 60%, необходимо подключить его к зарядному устройству.

2.5. Прохождение контрольной работы

После успешного завершения предыдущих этапов откроется страница контрольной работы. В центральной части окна открывается страница контрольной работы (теста), а в левом нижнем углу отображается небольшой кружок, где выводится картинка с вашей камеры.

Во время работы следите, чтобы ваше лицо полностью помещалось в кружок и было хорошо освещено. Рядом с кружком могут появляться уведомления, если какие-то правила мероприятия не соблюдаются. Для начала работы необходимо нажать кнопку «Начать тестирование»

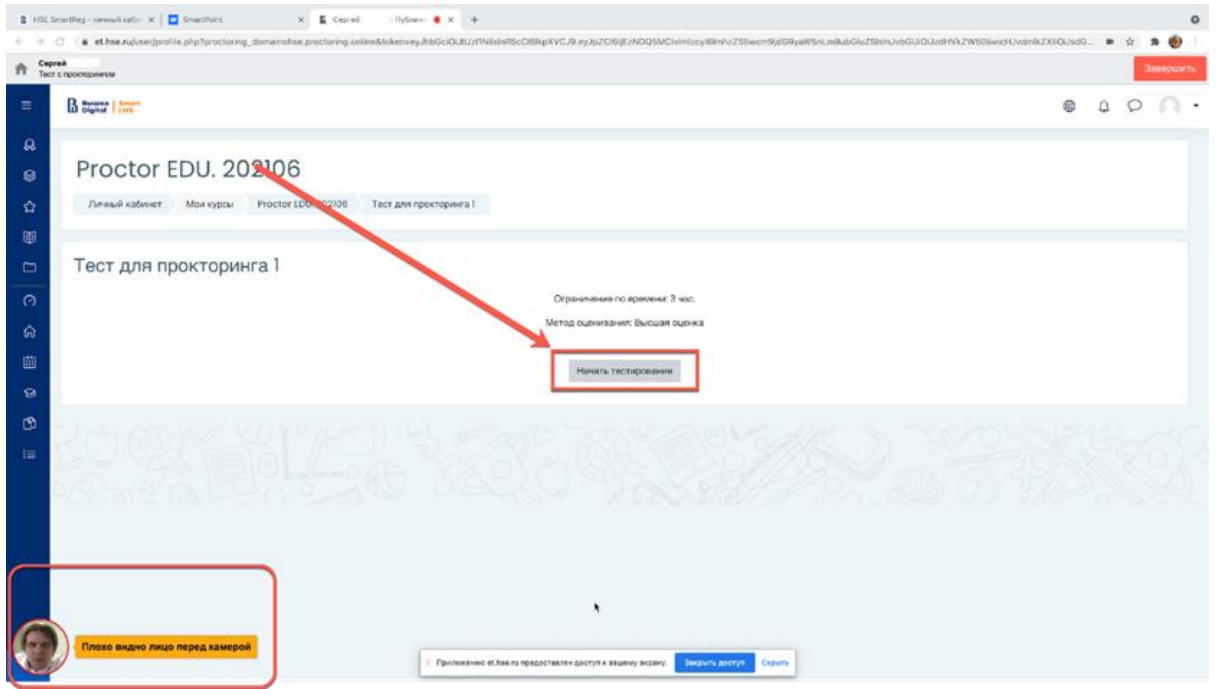

2.5.2 После начала контрольной работы выполните действия, которые описаны в работе. Время до окончания работы вы увидите в правом окне

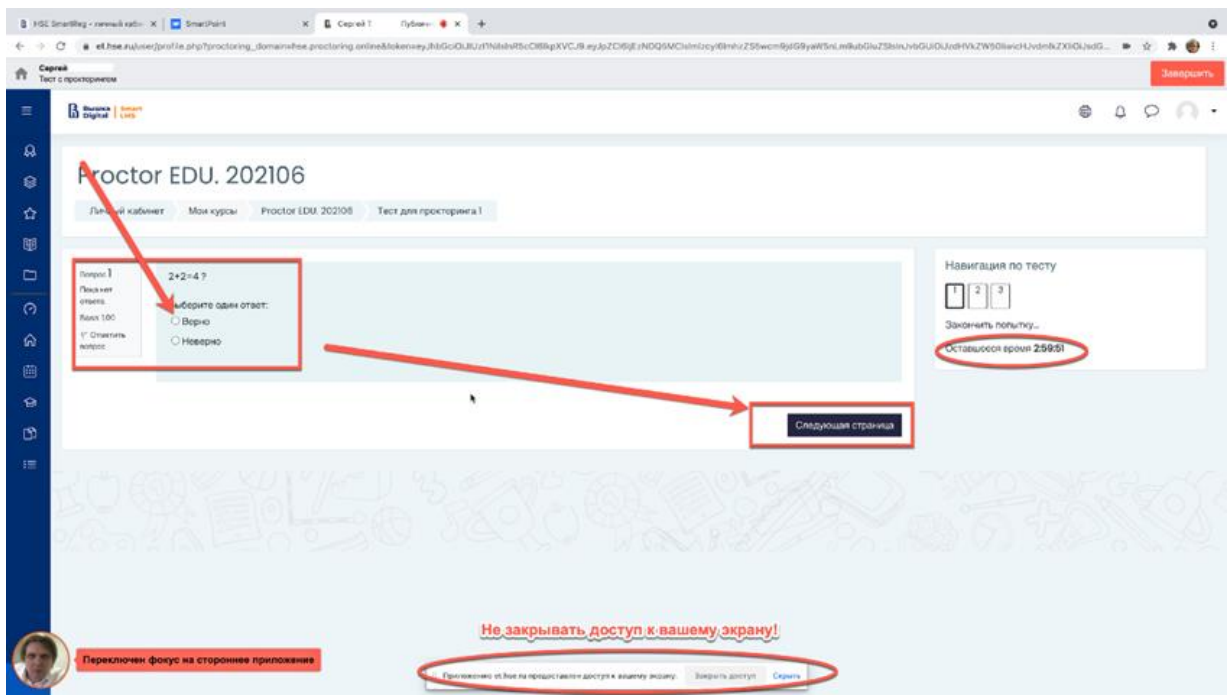

2.5.4 Задания вступительных испытаний могут выполняться:

— **в тестовом формате в системе** (выбор ответа(ов), внесение ответа(ов) в специально предназначенное поле ответа);

— **набор ответа с клавиатуры** (внесение ответа(ов) в специально предназначенное поле ответа)

— **задания со звездочкой необходимо выполнять письменно на чистых листах бумаги формата А4 (загрузку файла необходимо выполнить в последнем вопросе теста не нажимая кнопку «Завершить»).**

Загрузка файла для заданий, где от участника требуется решение задачи передать на проверку

**«Продолжительность экзамена 80 минут, дополнительно на загрузку фотографий с решениями предоставляется 15 минут времени.** 

**КАК ТОЛЬКО ТАЙМЕР ЗАГОРИТСЯ КРАСНЫМ (останется 15 минут до завершения контрольной работы) НЕОБХОДИМО ПРЕКРАТИТЬ РЕШАТЬ ЗАДАНИЯ!**

- 1) Перед загрузкой в систему покажите на камеру листы с написанными текстами. Затем необходимо взять телефон, свернуть трансляцию с мобильной камеры, сфотографировать листы в стандартном приложении "Камера". Фото решений необходимо загрузить на компьютер (например, с помощью bluetooth или отправкой файла на свою электронную почту или в социальную сеть).
- 2) Фото с решениями необходимо конвертировать в формат .pdf с помощью [онлайн конвертора](https://www.ilovepdf.com/ru/jpg_to_pdf) или создать документ с фотографиями решений в формате docx MS Word
- 3) Далее файл добавьте в систему et.hse.ru Чтобы загрузить файл в систему, воспользуйтесь перетаскиванием файла в поле загрузки или нажмите на значок файла. Впоследствии будет произведена проверка соотношения загруженных в систему и показанных на камеру листов. На загрузку файлов будут выделены последние 15 минут Контрольной работы. **После окончания времени, отведенного на выполнение работы, область таймера подсветится красным. В это время необходимо прекратить выполнение работы и приступить к прикреплению файлов** с решением. Вы можете завершить работу

досрочно и прикрепить файлы раньше, но после фотографирования решений продолжать решать задания **запрещено** правилами проведения.

В дополнительные 15 минут (таймер в дополнительное время горит красным) вы можете воспользоваться телефоном **только для фотографирования** или устройством для сканирования листов с выполненными заданиями и отправки их на личную почту, это не будет считаться нарушением правил. Заранее продумайте процедуру передачи файла(ов) с телефона на компьютер.

Для загрузки файла(ов) необходимо нажать на иконку добавления файла:

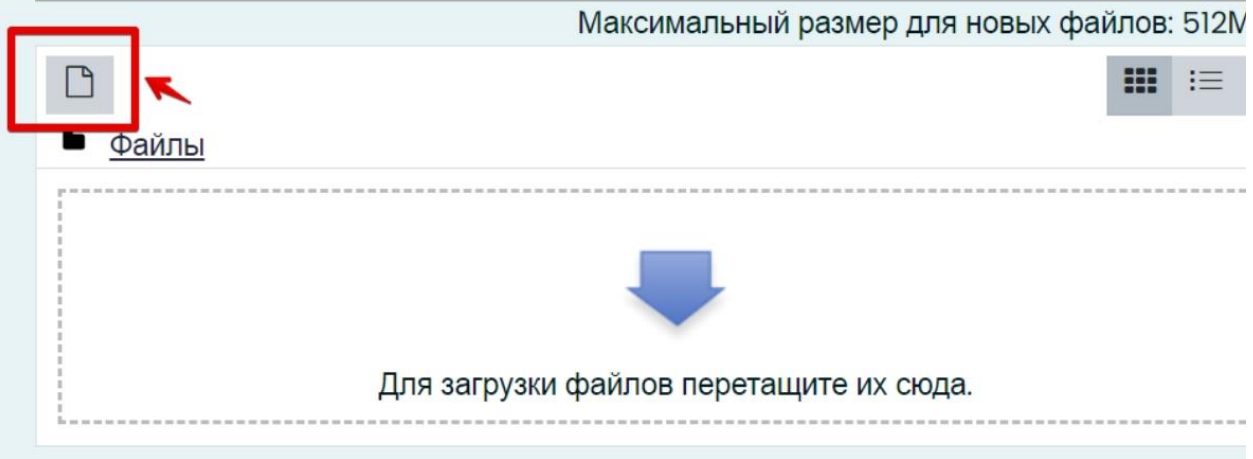

В открывшемся окне нажмите кнопку «Выберите файл».

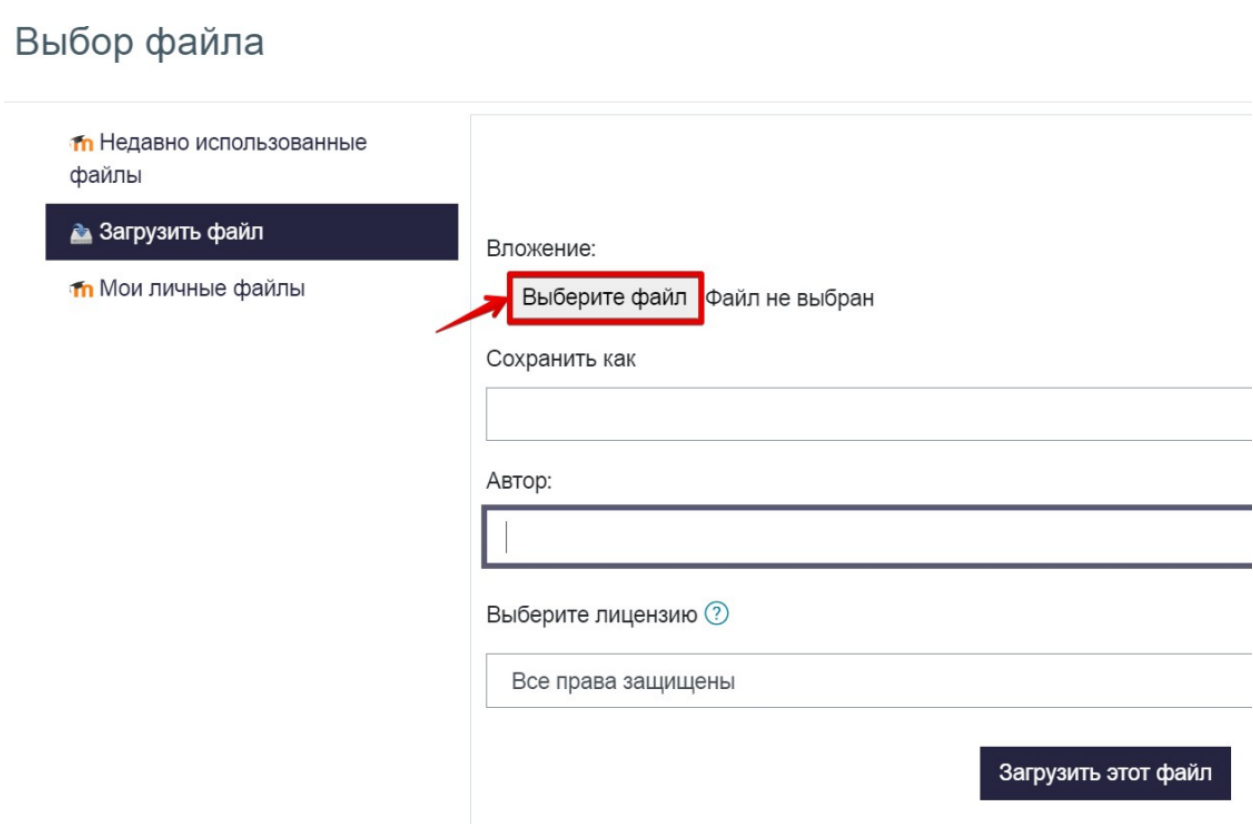

Выберите файл с выполненным(и) заданием (заданиями), сохранённым(и) на рабочем столе компьютера, и нажмите «Загрузить файл».

#### Выбор файла

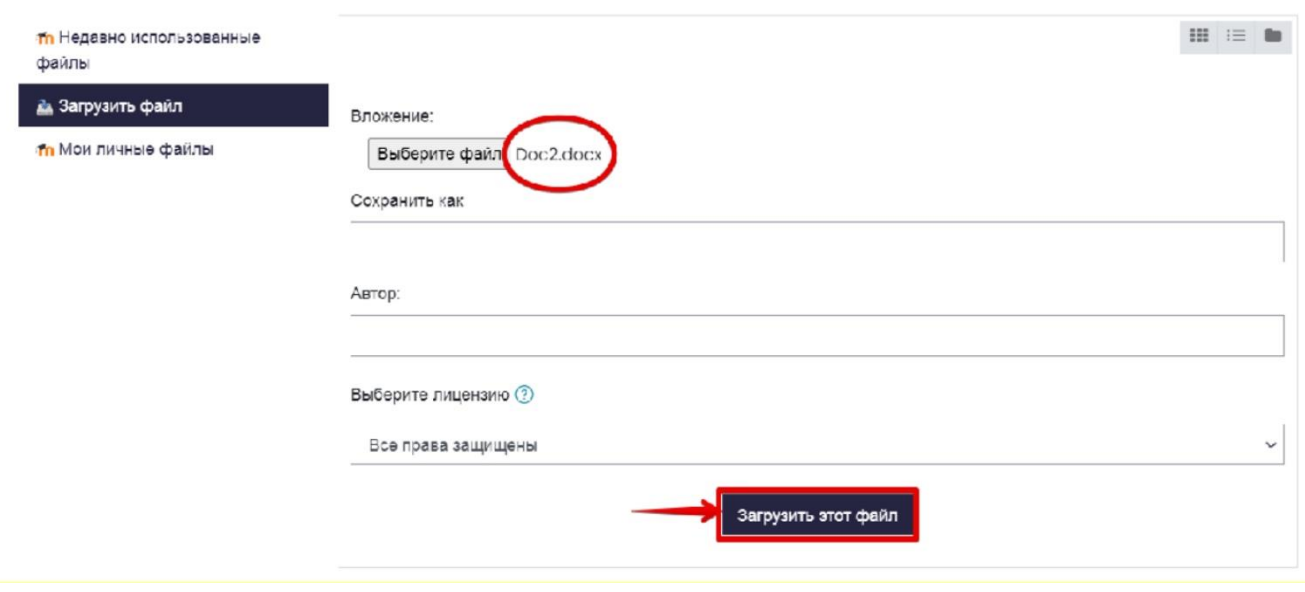

Вы можете перетащить файл(ы) с рабочего стола компьютера в поле ответа. Файл(ы) должны появиться в поле ответа.

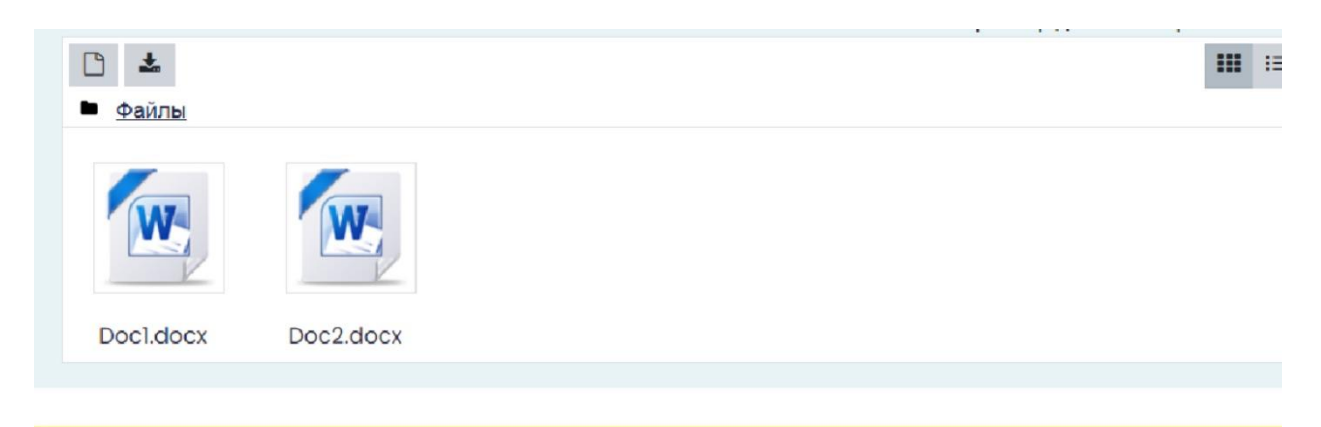

### 2.5.5 Окончание контрольной работы

**После выполнения предусмотренных мероприятием заданий и загрузки файла обязательно завершите работу**. Для этого нажмите кнопку «Закончить попытку»

 $\overline{\mathsf{x}}$ 

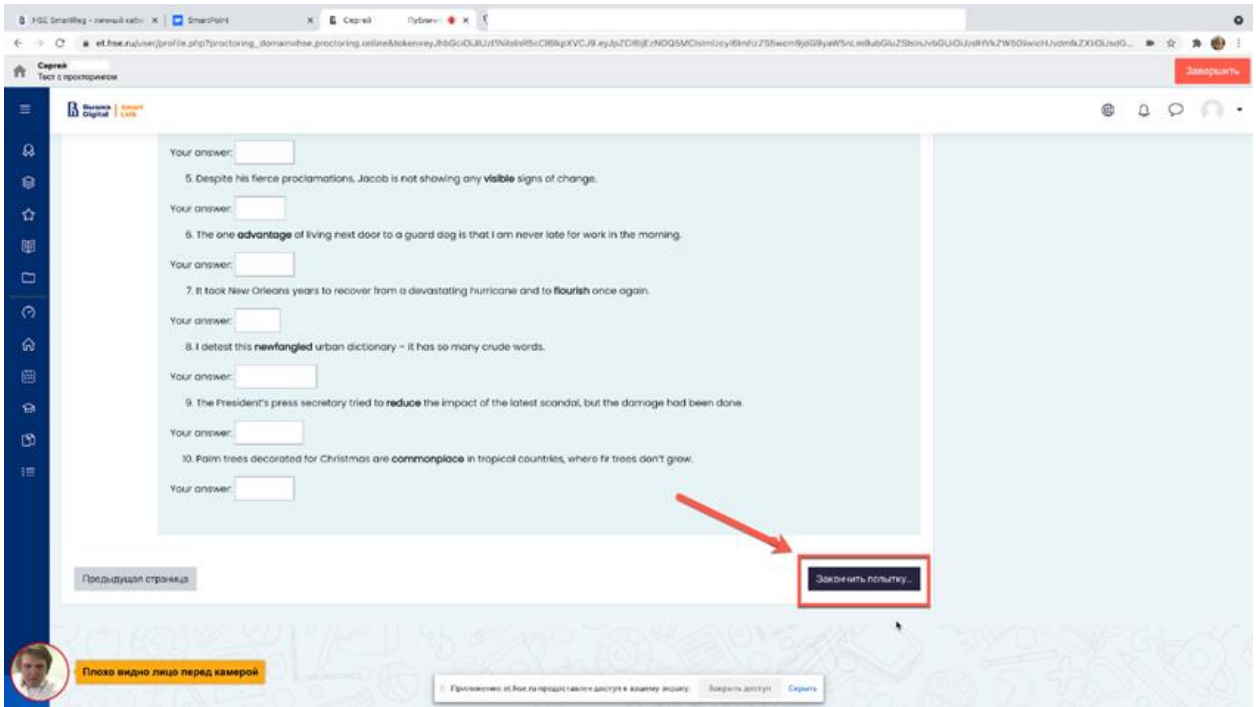

2.5.7 После завершения работы система запросит дополнительное подтверждение у вас, действительно ли вы хотите завершить и повторно его начать будет уже нельзя.

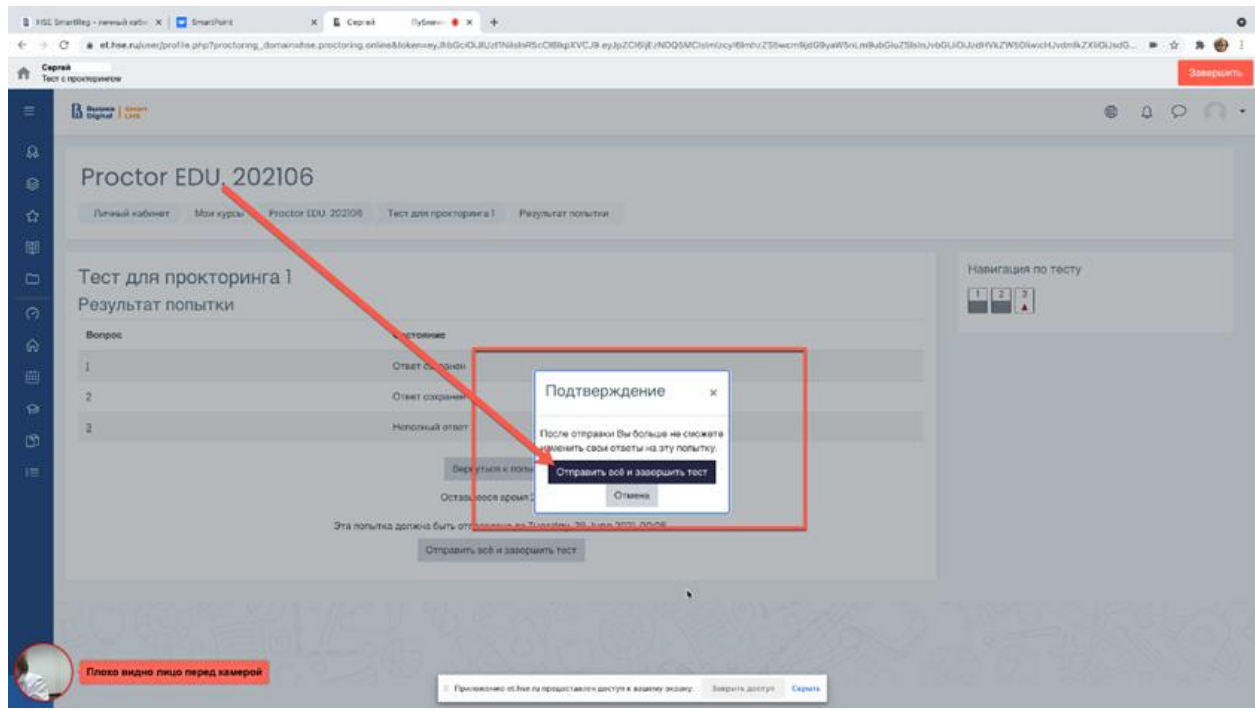

2.5.6 Чтобы завершить сеанс в системе прокторинга, нажав на круг с вашим видеоизображением с веб-камеры, который находится в левом нижнем углу экрана

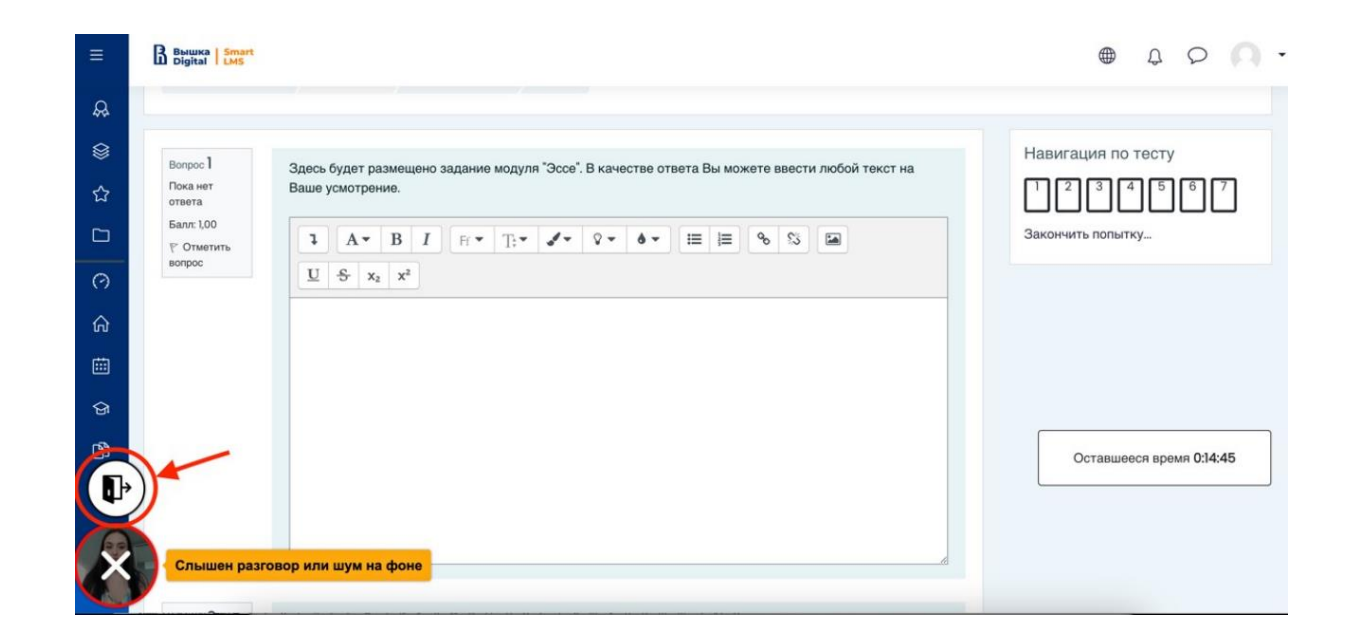

Отметить «Я понимаю и подтверждаю действие», затем нажать «Да».

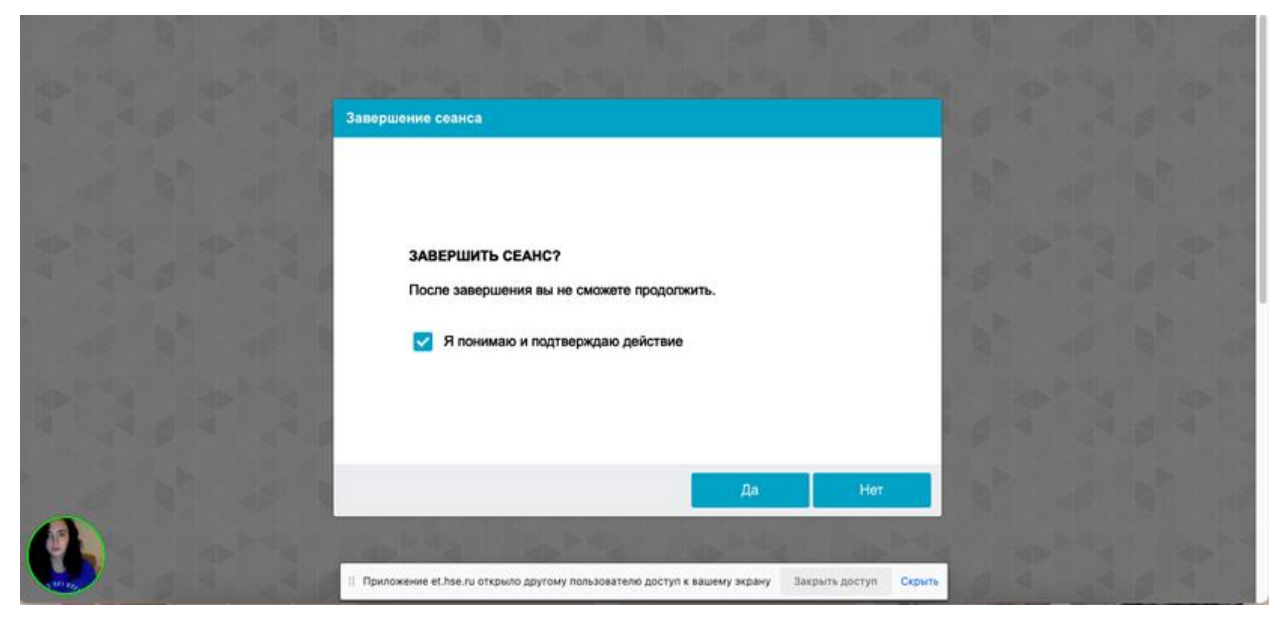

Камера успешно отключится.

# **ВАЖНО!**

Что делать нельзя:

Обращаем ваше внимание, что список нарушений на контрольной работе с прокторингом такой же, как и при очном написании: **нельзя опаздывать, ходить, общаться с посторонними лицами, списывать, использовать заранее подготовленные материалы, искать ответы в интернете или обращаться за помощью к третьим лицам.**

**Если что-то пошло не так во время контрольной работы: пожалуйста, срочно напишите письмо на адрес [helpexam@hse.ru.](mailto:helpexam@hse.ru) Все возникшие проблемы фиксируйте с помощью скриншотов!**